# **NEAT** projects professional

Handbook

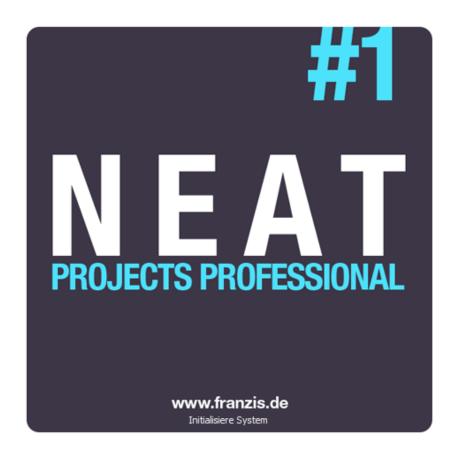

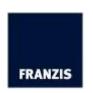

# **Contents**

| 1. Installation and Registration           | 3  |
|--------------------------------------------|----|
| 1.1 Activation                             | 3  |
| 1.2 Installing Adobe Lightroom Plug-ins    | 3  |
| 2. Get Results Fast                        | 9  |
| 3. Loading Images                          | 9  |
| 4. Editing an Image Sequence               | 10 |
| 5. Post-Processing: Finalise               | 18 |
| 6. Local Adjustments and Selective Drawing | 19 |
| 7. Workflow                                | 21 |
| 8. Selecting and Saving Sections of Images | 23 |
| 9. RAW Processing                          | 24 |
| 10. Batch Processing                       | 26 |
| 11. Keyboard Shortcuts                     | 28 |
| 12. Support                                | 32 |

# 1. Installation and Registration

#### 1.1 Activation

Upon starting **NEAT projects professional** for the first time, you will be prompted to activate the program. Proceed as follows:

Install **NEAT projects professional** as described by the installation wizard. Input your serial number. For the box version, this can be found on the accompanying booklet. If you have chosen to download the program, you will have received the serial number by email directly following your purchase.

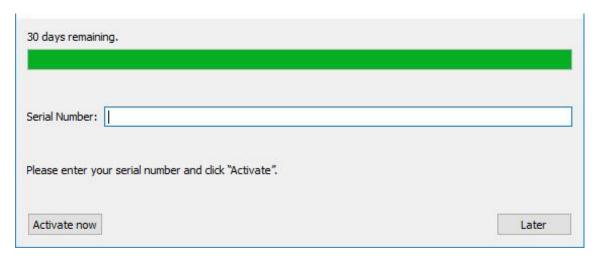

Finally, click on the "Activate" button. The software has now been successfully activated!

# 1.2 Installing Adobe Lightroom Plug-ins

# Adobe Lightroom - Windows

It can often occur that Lightroom will not automatically install. If so, continue as follows:

Copy the plug-in file "Lightroom Plug-in" from your CD. If you do not have a CD, download the plug-in directly from our website <a href="www.projects-software.de/plugins">www.projects-software.de/plugins</a>.

Paste the folder to a desired location on your PC. We recommend the same folder where the presets are saved:

C:\User\Username\NEAT projects professional

Start Lightroom and go to "File" / "Plug-in Manager".

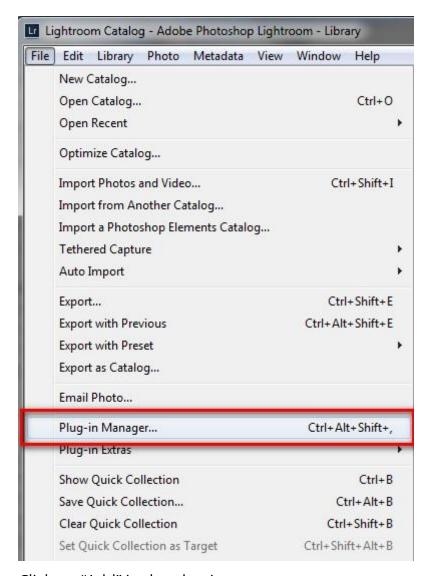

Click on "Add" in the plug-in manager.

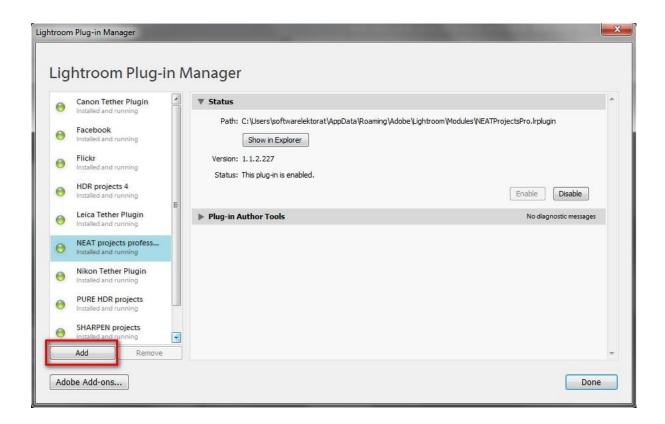

Select the corresponding Lightroom Plug-in (which you just copied to your PC) from **NEAT projects professional** by going to "Select Folder" and then "Done".

In Lightroom, the plug-in can be found through "File"/ "Export with guideline" / "Export to **NEAT projects professional**".

#### OR:

In Lightroom, right click directly on the image and select "Export" / "Export to **NEAT projects professional**".

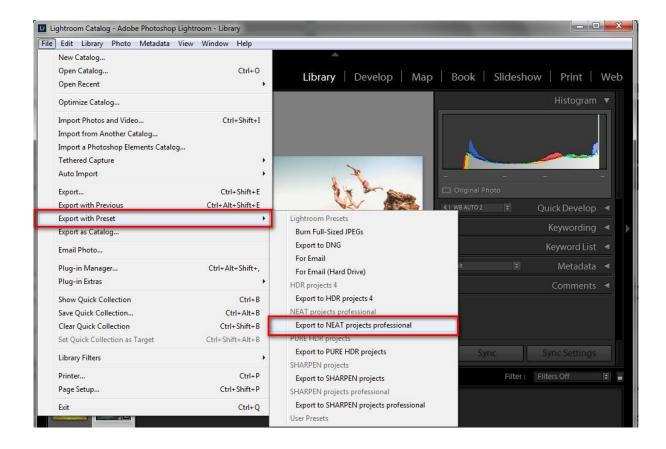

# **Adobe Lightroom - Mac**

The Adobe Lightroom plug-in will not be automatically installed on a Mac. Continue as follows:

Install **NEAT projects professional** and save it in the programs folder on your Mac.

Copy the Plug-in-ZIP from the "Lightroom Plug-in" folder on the CD.

The file was saved as a ZIP for security purposes. Unpack the file by double-clicking and paste the plug-in into the folder of your choice. We recommend:

"User/Username/NEAT projects professional".

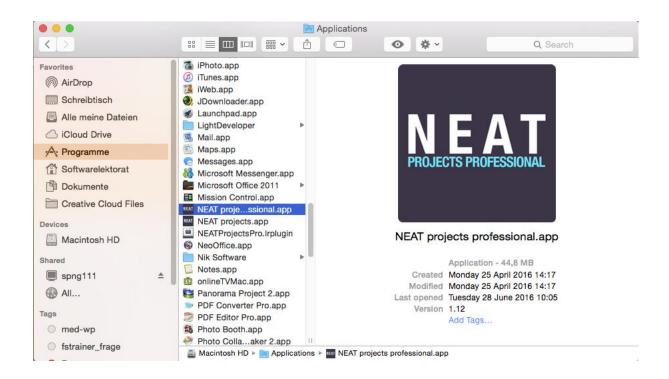

Start Lightroom and go to "File" / "Plug-in Manager" / "Add".

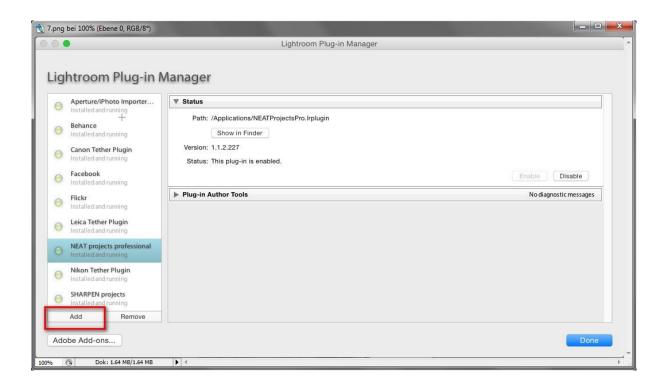

Select the Lightroom plug-in (which you just copied to your Mac) from **NEAT projects professional**. If the plug-in is not immediately marked with a green check, close and restart Lightroom. The plug-in should not be active.

There are multiple ways to transfer an image from Lightroom to **NEAT projects professional**.

"File" / "Export with guideline" / "Export to **NEAT projects professional**".

OR:

In Lightroom, right click directly on the image and select "Export" / "Export to **NEAT projects professional**".

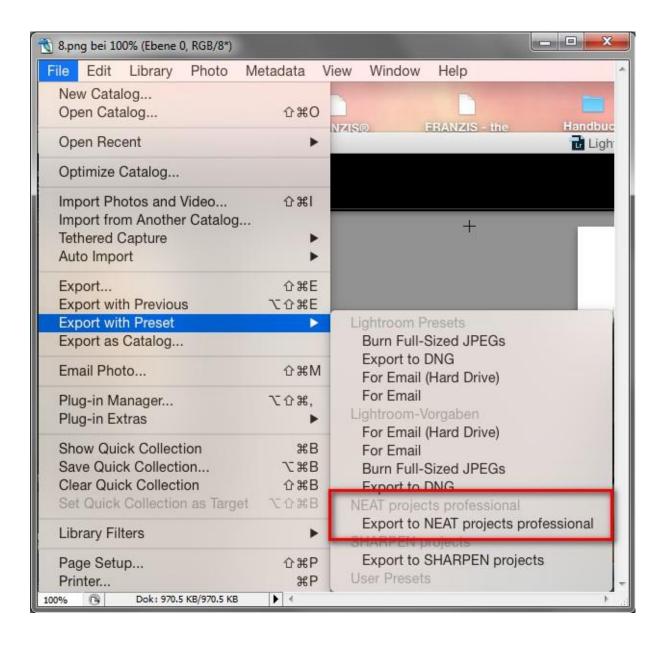

#### 2. Get Results Fast

Start to finish in just five clicks with **NEAT projects professional**:

- 1. Load your image series
- 2. Preset selection in post-processing
- 3. Optimisation Assistant
- 4. Crop
- 5. Save

# 3. Loading Images

Load an image series or single image by dragging & dropping the files into the program.

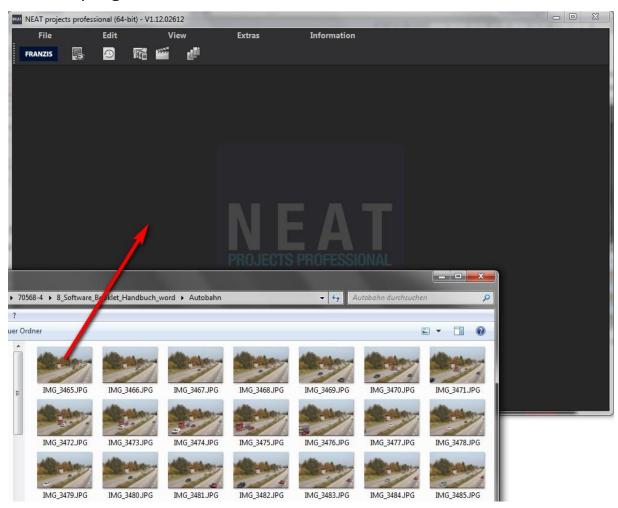

Alternatively, select "Import" through the file menu.

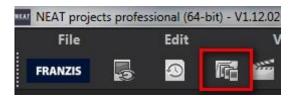

# 4. Editing an Image Sequence

**NEAT projects professional** combines highly specialised processes for editing movement.

# (1) Edit an Image Sequence

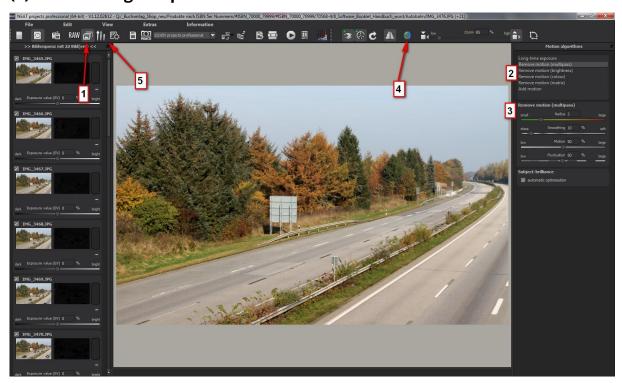

As soon as the Image Sequence button (1) has been activated, the view seen above will appear.

The image sequence is seen on the left, with a preview of the original image and to its right is the corresponding mask, which is a weighting determined by selected Motion Algorithms (2).

In this view, individual images within a sequence can be influenced, either by adjusting a single image, removing a photo from the coagulation or completely deleting exposures from the series – not to worry, files will not be deleted from your hard drive.

Switch to Edit Weighting (5) mode at any time to change weighting and to apply local corrections. This manual motion correction tool will be explained in further detail later in this handbook.

# (2) Movement Algorithms

A click of the mouse is all you need to select a motion removal process (algorithm) from the list. An algorithm will be applied immediately once activated.

**Tip:** Double-clicking sets an algorithm back to its standard value.

# **Long-time Exposure**

This process determines the average for every pixel in a shot to simulate a type of long exposure.

#### Remove Motion (Multipass)

The motion is determined through a flexible median mask based on colour channels and brightness of individual pixels.

Since this process is well suited to most image sequences, it has been set as the standard.

# Remove Motion (Brightness)

Pixel brightness is the single component of this calculation, which makes it appropriate for black & white sequences.

#### Remove Motion (Colour)

This technique is exclusively based on pixel colour and is best suited to particularly colourful sequences.

#### Remove Motion (Matrix)

The matrix process uses a congruence matrix rather than a median mask, allowing it to identify fine movements and differentiating it from other algorithms.

#### Add Motion

The opposite of motion removal. All motion in the sequence will be determined and added based on pixel brightness.

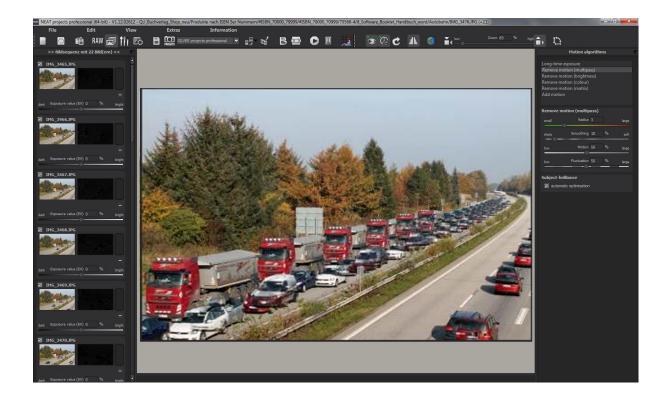

# (3) Settings

The settings adjust the algorithms for the loaded image sequence.

The same controls are available for all motion processes, except for the Long-time Exposure feature, which does not have any settings.

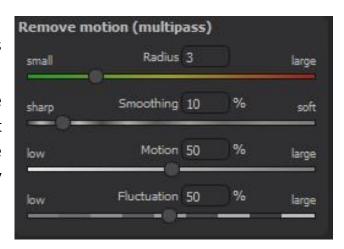

#### **Radius**

The radius indicates the distance around a point to be inspected for motion. A small radius should be used for fine movements, for example tree-branches.

# **Smoothing**

Smoothing determines how intensely created movement masks are to be blurred before being assembled through the final image calculation.

The higher the smoothing setting, the softer the transitions.

#### <u>Motion</u>

The movement or even the movement's intensity indicates how present a movement is in the sequence at hand.

Select a high setting for sequences with lots of movement, for example at a fair with busy crowds.

#### Fluctuation

Use this function to set the difference in brightness between moving objects and the background.

**Tip:** Give different settings a try to find the best values for your sequence.

## (4) Motion Map

The motion map shows you all of movement in the loaded sequence at a single glance.

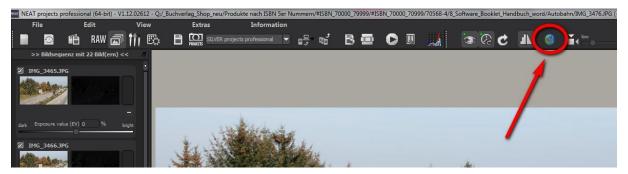

Areas of the image containing a significant amount of motion will be depicted as yellow/red while portions with less motion will be marked blue/purple.

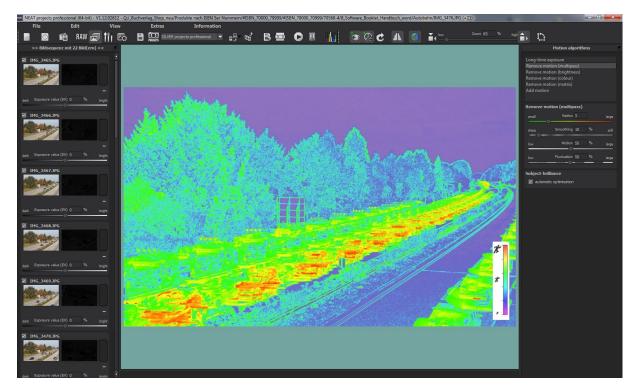

**Tip:** Check out the motion map every time to get a quick overall impression of the image's movement.

# (5) Edit Weighting with Weighting Painter

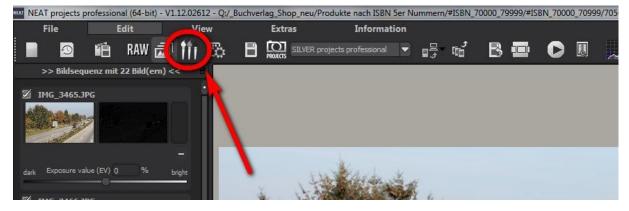

Change to "Edit Weightings" to adjust selected areas of an image.

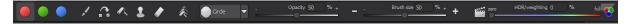

Weight Painter is a tool to manually edit a final image by adjusting individual images in a series.

**Exposure Series View (left):** The individual images in a series are assigned the colours red, green and blue. The master image is allocated green and the next active neighbouring images on either side are assigned red and blue. Weighting in a specific image can be changed by

selecting the image's corresponding colour in the symbol bar.

**Tipp:** The brush does not mean painting on an image, rather changing the weighting of a certain part of an individual image.

# **Adjusted Weighting:**

The adjusted weighting can be seen in the view to the right of the individual image. The white drawn lines indicate that you have intensified that selected area.

# Important Tools in Weighting Painter

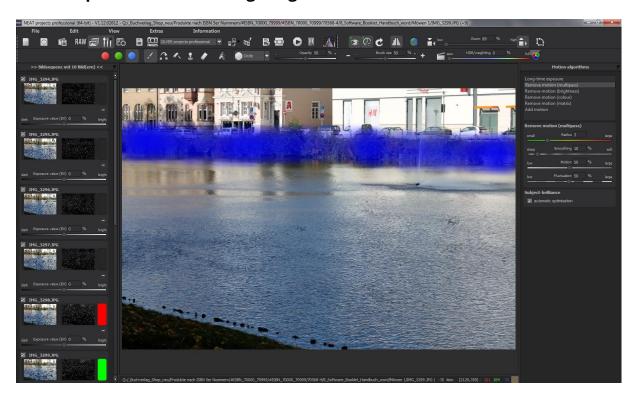

Increase Weighting

Draw over a certain area of an image to increase the weighting of a particular portion of the image.

Reduce Weighting

Draw over a certain area of an image to decrease the weighting of a particular portion of the image.

#### **Brush Size**

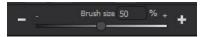

Regulate brush size

#### **Brush Form**

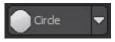

Choose from numerous new brush forms

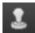

# **Stamping Mode**

If you want to edit a selected area of an individual image, do so with activated stamping mode. Your chosen function will then not only influence the selected weighting, but will also apply the opposite effect to this area in all other images in the series.

For example, if you increase the weight of a particular part of an image, the weight of that section in all of the other images will be reduced, intensifying the effect.

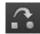

# **Blurring**

If you want smooth transitions between corrected and untouched areas, trace over the edges for a softened result.

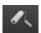

#### **Delete**

Deletes the drawn weighting on the active imagein the series.

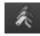

#### **Delete All**

Careful: This option deletes **all** drawn weighting and returns the series to its initial state.

# Comparison Window

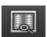

Right click in the middle of the screen to see the before/after comparison. Use this function anytime to quickly check the editing progress. Click on the symbol bar for an elaborated view with selectable areas and luminance display.

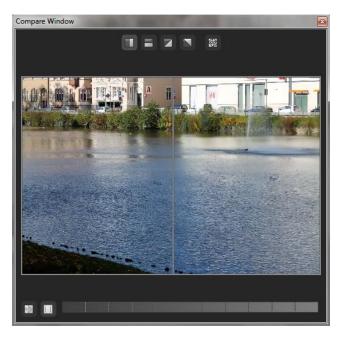

#### Preview Mode

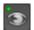

When this option is activated, the fused image will appear as a small preview. If this option is deactivated, the picture will appear in its true size. Please note that processing the preview can take longer when this feature is deactivated.

#### > Real-time Calcuation Mode

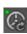

When activated, all of the changes will be immediately applied to the image and the overall effect can be seen instantly. When deactivated, the changes will only be displayed by clicking on the "Re-Calculate" button.

# High-Quality Display

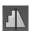

Activate this option to see the preview image at high-resolution. If the preview is set at 100%, there will be no difference. Zooming in will display a difference in quality.

#### Border Pixels

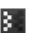

The border pixel display assists in finding areas of an image, light or dark, that tend towards maximal values, that is, white or black. Dark border pixels will be depicted as blue and light pixels as orange.

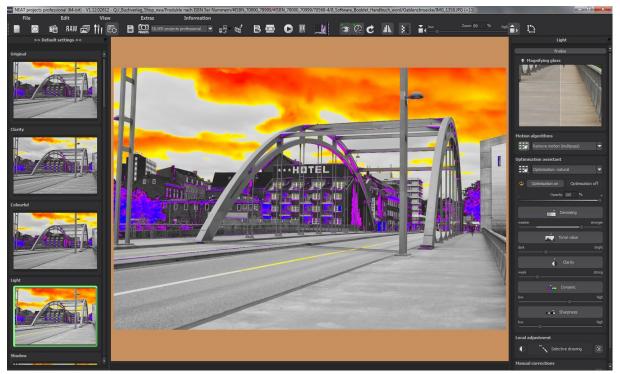

Border pixels depicted as dark blue and orange.

If you would want to brighten this image, you should be mindful of the orange border pixels – the light portions of the car and walls should not become completely white, to avoid loss of detail. Border pixels help to find these critical areas.

# 5. Post-Processing: Finalise

# > Optimisation Assistant

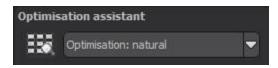

The optimisation assistant is a very efficient tool for achieving quick and fascinating results.

When activated, noise removal, tone, clarity, dynamic and sharpness corrections can be made by adjusting the effect's intensity. Slide the controls to the left or right for immediate results.

The optimisation assistant intelligently remembers your settings and applies the correction values to the next image, with suitable adjustments for the new motive of course.

If you would prefer to work without the assistant, simply deactivate it. Click on the refresh button to reset the values and forget the "learned" settings. Additionally, the assistant can provide a complete style. Choose between natural, brilliant, fine, soft, intense, sober colours, high key and low key.

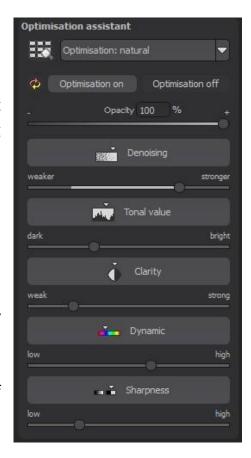

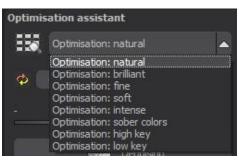

# 6. Local Adjustments and Selective Drawing

The new highlight tool from *NEAT projects professional* deserves very special recognition. Firstly, unlike other photo-editing programs, this tool selectively edits chosen areas without complicated masks which need to be done by hand. *NEAT projects professional* includes a completely newly developed intelligent border recognition algorithm that independently identifies borders, lines, differentiations and light differences in drawing mode. The boundaries of the traced area are saved as a mask, which can easily and precisely serve as a basis for seven important image enhancements: "Shading", "Illuminating", "Intensifying Colour", "Reduce Colour", "Strengthen Details", "Reduce Details" and "Sharpen". A mask can even be saved as its own image file and used in other photo-editing programs.

It is easiest to explain through an example. Open the selective drawing window (post-processing, finalise - bottom right).

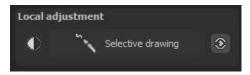

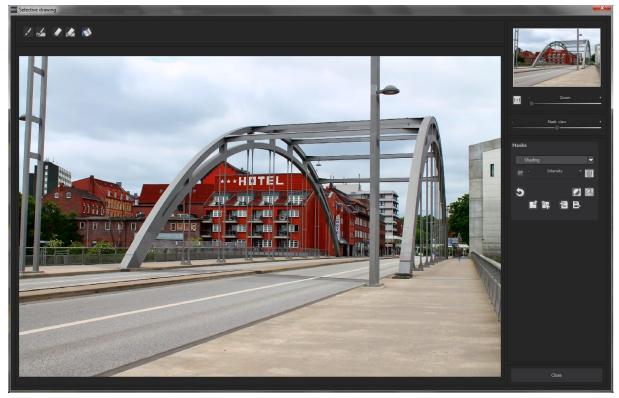

1. Select Editing Type

Select "Illuminating" and assure that the chosen mask function is activated

and that the green check-mark is visible.

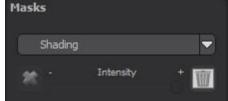

- 2. Activate Drawing Mode
- 3. Run the mouse over the contours without clicking. You can decide and correct the brush size afterwards.
- 4. Now observe the mask display. The borders of the recently traced object have been recognised, and the object appears whitish. In the blink of an eye we will see the effect and the overlying mask.
- 5. Once fully selected, blend out the mask by moving the mask intensity control to the left.

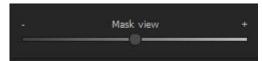

- 6. Now you will only see the effect our goal was "Illuminating". The intensity of the effect can be adjusted by sliding the control towards the + or -, according to your preferred strength.
- 7. Click on "Close". You will be returned to post-processing and the change will be applied.
- 8. Use the mask for a further effect. Go back to the selective drawing. Our selective mask has remained. Click on and copy the mask to the clipboard.
- 9. Switch the mask to sharpen and paste the mask . Now only the selected area has been sharpened, the rest of the image has not been influenced.
- 10. Every selectively applied effect can be activated and deactivated with the green check-marks.
- 11. Different shots contain different borders; presets are usually fine, however for optimal results, it is sometimes necessary to adjust contour and sharpness settings.

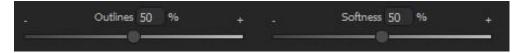

- 12. Have you drawn outside the lines, despite border recognition? You can easily remove any mishaps with the eraser . If you only want remove a small section, use the eraser with limitation. When set to 50%, you can only remove 50% of the mask, regardless of how much you erase. The limited drawing mode works in the same way, and only draws up to a certain opacity.
- 13. If you want to mask an entire image except for a small object, it is a good idea to mask only the small object and then reverse the mask by clicking

#### 7. Workflow

#### Edit Final Image Further in an External Program

**NEAT projects professional** offers interaction with external programs. Take a successful result to another photo-editing program and continue there. The options are endless.

# Open in Another projects Program

Click on the "Projects" symbol in the toolbar to open an image in a different program from the *projects* series. Use the drop-down menu beside the symbol to choose one of the programs that you already have installed on your computer.

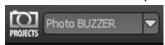

#### Open in a Different Photo-editing Program

To directly open the image in another photo-editing program, such as Adobe Photoshop, click on the corresponding button in the symbol bar.

If necessary, go through settings to find the path to the program. Click on "Extras" in the menu and select "Settings" in the drop-down menu:

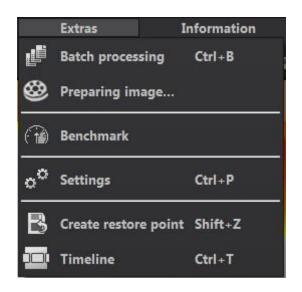

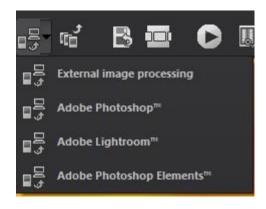

#### Work with a Timeline and Restore Points

This option can be found in the symbol bar at the top edge of the screen:

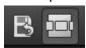

"Create Restore Point" saves an in-between point of the current settings. You can now always return to this stage in your editing, and you can save as many editing restore points as you like. The timeline displays your restore points and makes it possible to call up any phase with just a single click:

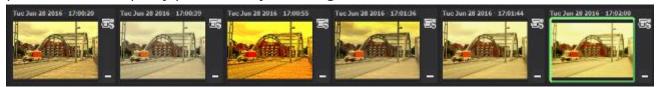

This function is especially useful when, for example, you are satisfied with an image, yet want to continue trying out different settings and effects. Simply set a restore point and carry on editing your picture. If you want to go back, just click on your restore point in the timeline .

# 8. Selecting and Saving Sections of Images

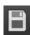

To save a final image, click on the button in the toolbar, go through the file menu or use the corresponding keyboard shortcut (Ctrl+S).

# > Cropping and Captions

As soon as you have clicked "Save File Image", the cropping and caption window will open.

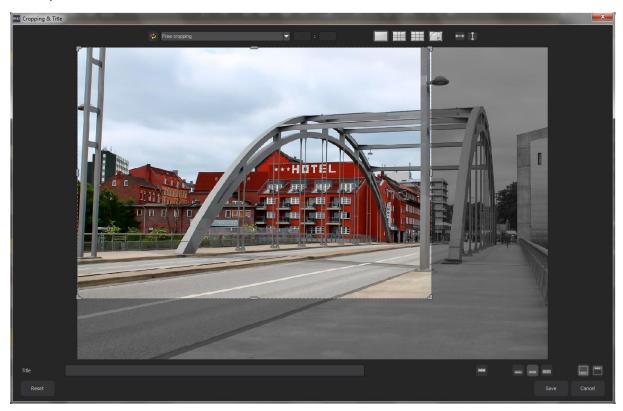

At the top are several practical aids for perfect image composition and cropping.

You can set an aspect ratio and activate guidelines like the rule of thirds, the golden section or the golden spiral.

The centre of the window shows your final image. Fix the area to be saved by adjusting the corners and borders of the photo.

At the bottom is an option to enter a caption. You can determine the size, position and background for the text. The size of the text will be automatically coordinated to the final cropping.

You can either crop free-handedly or use one of the 71 provided formats.

As soon as the image has been cropped and captioned, confirm the save and the next window will prompt you to select a file format and name your file.

# 9. RAW Processing RAW

You can upload and edit RAW image data with the integrated RAW mode. Numerous tools are available here, such as denoising/sharpen, exposure, colour, detail and powerful distortion capabilities.

In this RAW mode, changes will be imposed onto the entire series, so it is only necessary for them to be set once.

An overview of the most important RAW functions:

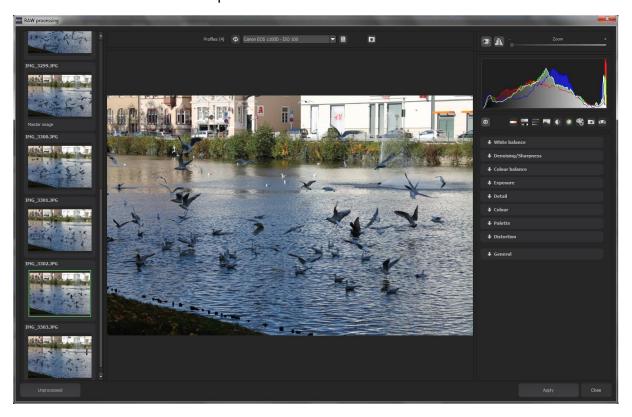

#### White balance:

Here you can regulate the colour temperature. Use the pipette to select a white balancing colour directly from the image.

#### **Denoising/Sharpness:**

This feature regulates the image's noise and sharpness. Control the quality and different types of noise such as colour noise, banding or hot pixels.

#### **Colour Balance/White Balance:**

Here it's all about colour and black/white correction. Modify the general colour mood and neutralise white and black - the icing on the cake for professional colour correction.

# **Exposure:**

Influence lights, shadows, contrast and brightness in the final image.

#### **Detail:**

Fine-tune clarity and micro-details with lights, shadows and midtones.

#### **Colour:**

These colour settings are all about the luminosity of lights and shadows. You can even reduce the presence of unwanted chromatic aberrations.

#### Palate:

Adjust the saturation of individual colours.

#### **Distortion:**

Take a closer look. These mighty tools can straighten out the horizon, correct camera angles and lens errors. Use "Autofit" to automatically trim any awkward borders.

#### **General:**

Activate the "360° Panorama Mode" to optimise matching edges of images in a panorama series.

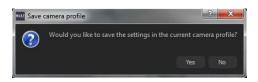

Save your settings as a camera profile to save time in the future. This can be reset at any time.

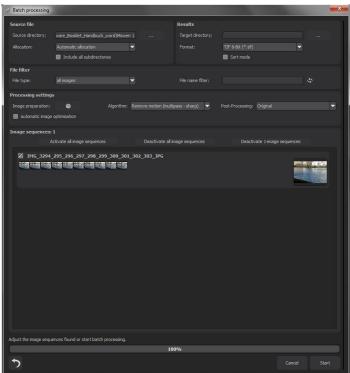

# 10. Batch Processing

**NEAT projects professional**'s batch processing allows for automatic processing of multiple bracketing series. The function can be found through "Menu/Extras".

# Batch Processing

First, choose the source folder where the individual images and/or the bracketing series are located. The files can also be mixed, since the system will automatically recognise and sort bracketing series and single shots.

The "Include All Subdirectories" option not only searches through all of the selected folders, but also all subfolders and their further subfolders.

**Note:** Remember that looking through folders with several subfolders can require a lot of time. That's why selecting "C:\" is not recommended.

# Allocation and Automatic Bracketing Recognition

This feature takes on all of the work for you. Now you can choose between different modes:

**Automatic Allocation:** Loads all of the images and based on the images' content, locates those that belong to an exposure bracketing series. The brightness as well as the coverage are compared, which results in very good automatic recognition.

**Individual Images:** The "Individual Images" option sorts every image into its own bracketing series. This setting is very well suited for editing image sequences, for example, those generated from footage.

**2 Image to 9 Image Groupings:** Select this option if you have taken HDR films or are certain that the bracketing series in your folder all contain the same number of shots. The file names for the final images will automatically be successive, so that the edited images can be directly used in a video editing program.

**Results:** Here you can set where the resulting images from the batch processing will be saved. Select the corresponding folder with the "Target directory (. . .)" button or enter the name of the folder directly into the text box.

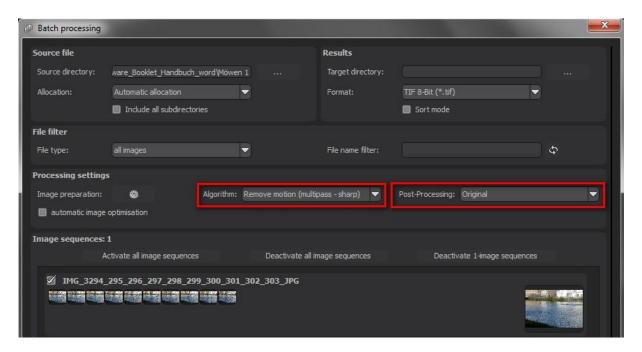

**Format:** You can choose from eight different formats to save your resulting images. Besides .jpg and .tif, there are two 8 -bit (LDR) formats and three 16-bit (HDR) formats. JPG images are always the highest quality and TIF files are saved uncompressed and without defects. For further editing, the final images can be saved in PNG format for web editing as well as Open EXR, Portable Floatmap and Radiance RGBE.

# Processing Settings

Determine settings for the HDR preparation and tone mapping here. These apply to all of the bracketing series in the batch processing.

**HDR Default Settings:** The HDR default settings offer three to four presets for every HDR algorithm. Simply select your preferred preset from the list.

**Post-processing:** The presets contain all post-processing/tone mapping presets, including all of the presets from your "Custom" category that you personally designed. You can also choose a special preset before doing the batch processing and apply it to multiple bracketing series. As soon as the HDR presets and post-processing switch, all of the preview images in the bracketing series will be recomputed, so that you always see a real version of the results.

**Note:** Apple computers systematically open this dialog before the batch processing window.

# 11. Keyboard Shortcuts

#### Menu Functions:

| Windows          | Apple           |                                                |
|------------------|-----------------|------------------------------------------------|
| Ctrl + N         | Cmd + N         | New project                                    |
| Ctrl + Shift + O | Cmd + Shift + O | Upload single image                            |
| Ctrl + O         | Cmd + O         | Upload bracketing exposure series/image series |
| Ctrl + S         | Cmd + S         | Save result                                    |
| Ctrl + B         | Cmd + B         | Open batch processing                          |
| Shift + Z        | Shift + Z       | Create restore point                           |
| Ctrl + T         | cmd + T         | Show/hide timeline view                        |
| F4               | F4              | Open RAW mode                                  |
| F5               | F5              | Edit weight, show picture                      |
| F6               | F6              | Activate HDR painter                           |
| F7               | F7              | Show post-processing view                      |
| Ctrl + E         | Cmd + E         | Show exif information                          |
| Ctrl + H         | Cmd + H         | Show/hide histogram                            |
| Ctrl + F         | Cmd + F         | Open/close full screen                         |
| ESC              | ESC             | Close full screen                              |
| Ctrl + P         | Cmd + P         | Open settings                                  |
| Shift – F1       | Shift – F1      | Open about window                              |
| @                | @               | Show product homepage                          |
| Ctrl + F4        | cmd + Q         | Close application                              |

# **Image Functions:**

| Windows      | Apple       |                |
|--------------|-------------|----------------|
| Ctrl + Plus  | Cmd + Plus  | Zoom in        |
| Ctrl + Minus | Cmd + Minus | Zoom out       |
| Ctrl + 0     | Cmd + 0     | Zoom to 100%   |
| L            | L           | Magnified view |

# **RAW Processing:**

| Windows      | Apple       |          |
|--------------|-------------|----------|
| Ctrl + Plus  | Cmd + Plus  | Zoom in  |
| Ctrl + Minus | Cmd + Minus | Zoom out |

# **Edit Weighting:**

| Windows | Apple |                     |
|---------|-------|---------------------|
| 1       | 1     | Select red colour   |
| 2       | 2     | Select green colour |
| 3       | 3     | Select blue colour  |
| Ö       | Ö     | Reduce brush-size   |
| #       | #     | Increase brush-size |

# **Selective Drawing:**

| Windows      | Apple       |                                       |
|--------------|-------------|---------------------------------------|
| Ctrl + Plus  | Cmd + Plus  | Zoom in                               |
| Ctrl + Minus | Cmd + Minus | Zoom out                              |
| Ctrl + 0     | Cmd + 0     | Zoom to 100%                          |
| Α            | Α           | Activate drawing brush                |
| Shift + A    | Shift + A   | Activate limited drawing              |
| S            | S           | Activate eraser                       |
| Shift + S    | Shift + S   | Activated eraser with limited drawing |
| D            | D           | Activate fill mode                    |
| F            | F           | Activate fill mode for brush          |
| R            | R           | Activate Radiance mode for brush      |
| 1            | 1           | Reduce brush-size                     |
| 2            | 2           | Increase brush-size                   |
| 3            | 3           | Reduce opacity                        |
| 4            | 4           | increase opacity                      |
| 5            | 5           | Soften contour recognition            |
| 6            | 6           | Sharpen contour recognition           |
| 7            | 7           | Reduce softness                       |

8 Increase softness

Ctrl+ Z Cmd + Z Undo

Shift + M Shift + M Activate/deactivate mask view

#### **Scratch and Sensorspot Removal:**

| Windows     | Apple       |                                         |
|-------------|-------------|-----------------------------------------|
| N           | N           | Add new correction area                 |
| С           | С           | Activate all correction areas           |
| Page Up     | Page Up     | Select next correction area             |
| Page Dow    | Page Down   | Select previous correction area         |
| Cursor left | Cursor left | Selected area moves 1 pixel to the left |

Move active correction area to the left

Cursor left, Shift Cursor left, Ctrl Cursor left

Move the active correction area to the right

Cursor right, Shift Cursor right, Ctrl Cursor right

Move the active correction area up

Cursor up, Shift Cursor up, Ctrl Cursor up

Move the active correction area down

#### Cursor down, Shift Cursor down, Ctrl Cursor down

| Delete       | Delete      | Delete selected correction area  |
|--------------|-------------|----------------------------------|
| Plus         | Plus        | Enlarge selected correction area |
| Minus        | Minus       | Shrink selected correction area  |
| Ctrl + Plus  | Cmd + Plus  | Zoom in                          |
| Ctrl + Minus | Cmd + Minus | Zoom out                         |

#### **History Browser:**

| Windows      | Apple        |                              |
|--------------|--------------|------------------------------|
| Cursor left  | Cursor left  | Move one image back          |
| Cursor right | Cursor right | Move one image forward       |
| Page Up      | Page Up      | Back one page (3 entries)    |
| Page Up      | Page Down    | Forward one page (3 entries) |
| Pos1         | Pos1         | Go to start of history       |
| End          | End          | Go to end of history         |

#### **Variation Browser:**

| Windows      | Apple        |                        |
|--------------|--------------|------------------------|
| Cursor left  | Cursor left  | Move one image back    |
| Cursor right | Cursor right | Move one image forward |
| Cursor up    | Cursor up    | Move one image up      |
| Cursor down  | Cursor down  | Move one image down    |
| Ctrl + Plus  | Cmd + Plus   | Zoom in                |

Ctrl + Minus Cmd + Minus Zoom out

Ctrl + 0 Cmd + 0 Zoom to 100% Space Space Center view

Enter, Dbl click Enter, Dbl click Select and load entry

# **Photo Credits:**

The images used in this handbook were taken by the programmers and members of the *projects* Team from FRANZIS Publishers.

# 12. Support

If you have questions regarding the installation, problems or errors of the software, please contact the FRANZIS customer support team.

Contact form: www.projects-software.com/contact

Please understand that your questions can only be answered directly by FRANZIS customer support. This is to give us the opportunity to constantly enhance our customer service for you and to make sure that you receive only the most qualified answers to all of your questions as fast as possible.

#### This is how our customer support works best:

Please have the most important details about your computer and about our product at hand when you call our customer support. These include:

- Name of the product
- Product **ISBN** (which you can find on the back of the packaging, above the easy to spot barcode).
- Operating system of your computer
- Technical details of your PC including all your peripheral devices

#### Copyright

Franzis Verlag GmbH has prepared this product with the greatest possible care. Please read the following conditions:

All the programs, routines, controls, etc., contained in this data media or within this download are protected by their respective authors or distributors as mentioned in the respective programs. The purchaser of this data media or of this download is authorised to use those programs, data or data groups that are not marked as shareware or public domain for his/her own purposes within the provisions of their designated use. He/she is authorised to use programs or parts of programs that are marked as shareware, freeware or public domain within the restrictions given by the respective programs or parts of programs. A reproduction of programs with the intent of distributing data media containing programs is forbidden. Franzis Verlag GmbH holds the copyright for the selection, arrangement and disposition of the programs and data on these data media or these downloads.

The data and the programs in this data media or within this download have been checked with the greatest possible care. Considering the large quantity of data and programs, Franzis assumes no warranty for the correctness of the data and a flawless functioning of the programs. Franzis Verlag GmbH and the respective distributors do not undertake neither warranty nor legal responsibility for the use of individual files and information with respect to their economic viability or their fault-free operation for a particular purpose.

Additionally, there is no guarantee that all the included data, programs, icons, sounds and other files are free to use. Therefore the publisher cannot be held liable for a possible breach of third party copyrights or other rights.

Most product designations of hard- and software and company names and labels mentioned in this product are registered trademarks and should be treated as such. The product designations used by the publisher are basically as the manufacturer describes them.

© 2016 Franzis Verlag GmbH, Richard-Reitzner-Allee 2, 85540 Haar, München